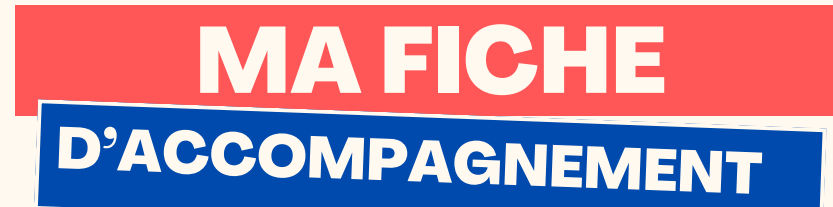

#### Comment : Envoyer un e-mail avec Gmail depuis son ordinateur ?

#### Etape 1:

**Se rendre sur sa boite Gmail puis sélectionner en haut à gauche de l'écran l'icône "Nouveau message" en faisant un clic gauche.**

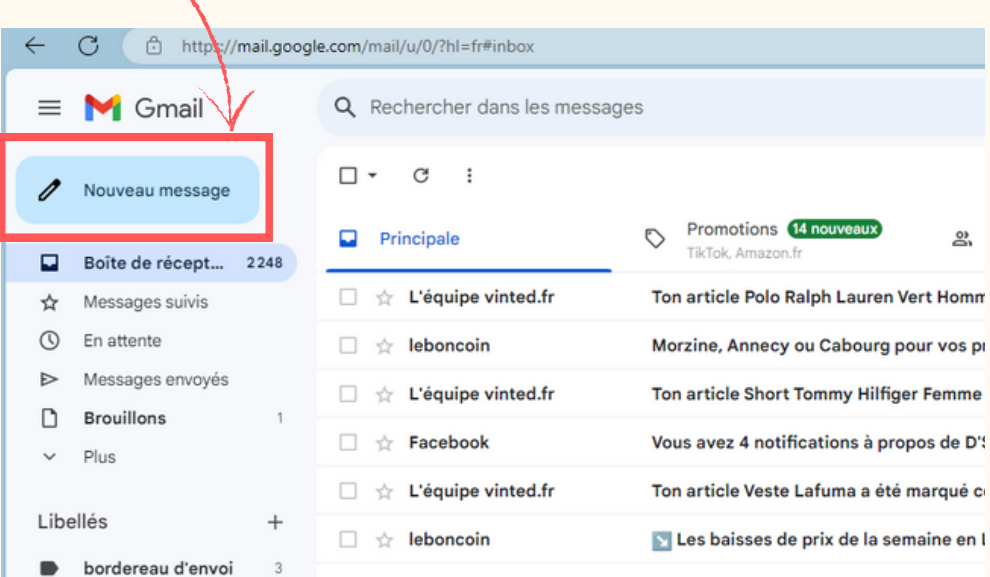

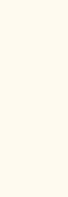

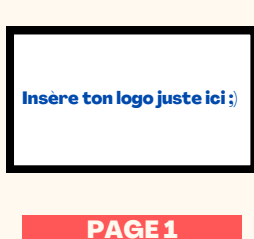

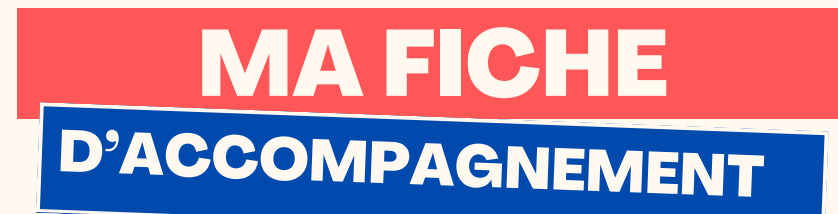

### Etape 2:

**Une page comme ci-dessous va alors apparaître à l'écran à la droite de votre écran.**

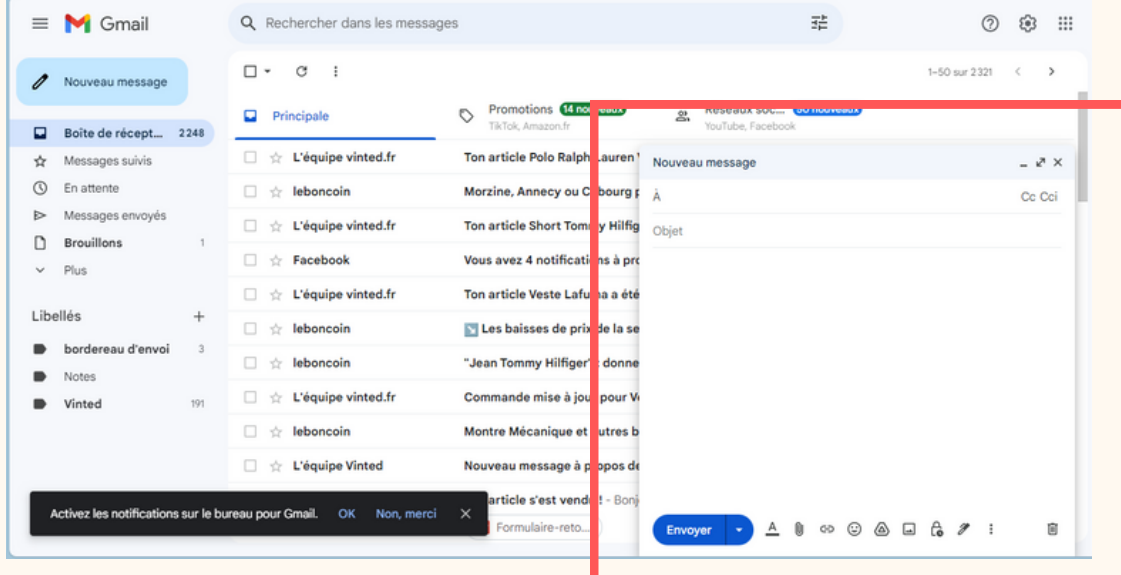

## Etape 3:

**Inscrire l'adresse e-mail de votre destinataire dans la case "A".**

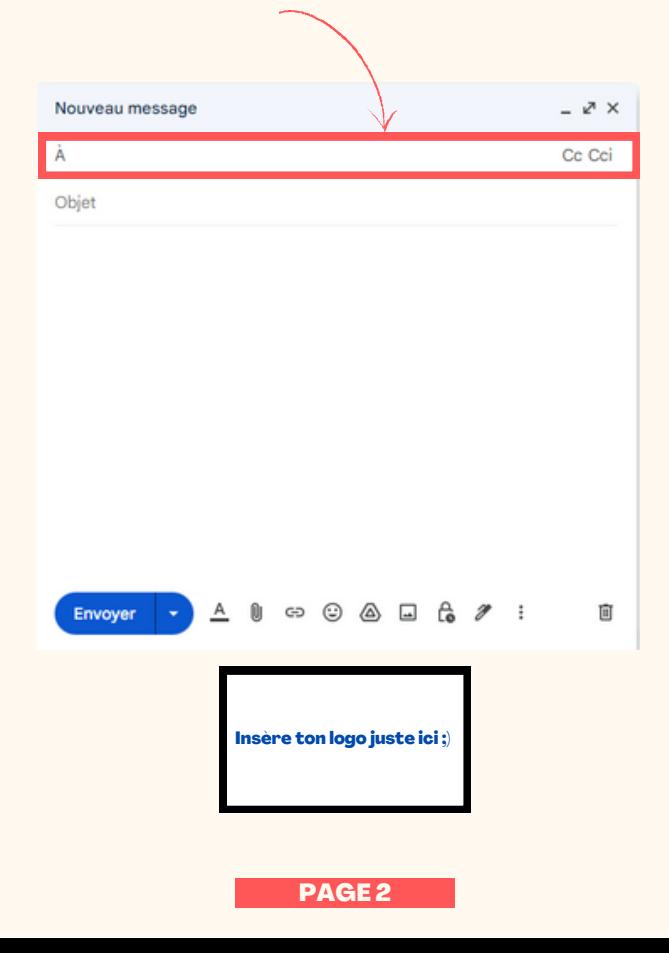

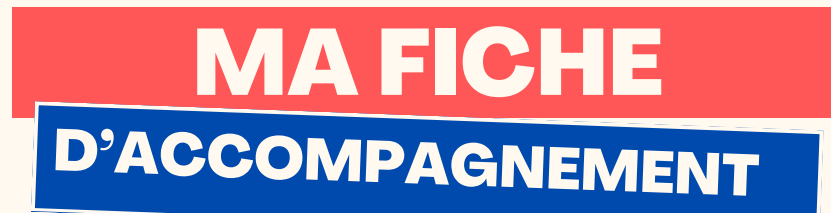

Etape 4 :

**Dans la case "Objet" , inscrire le sujet de votre e-mail.**

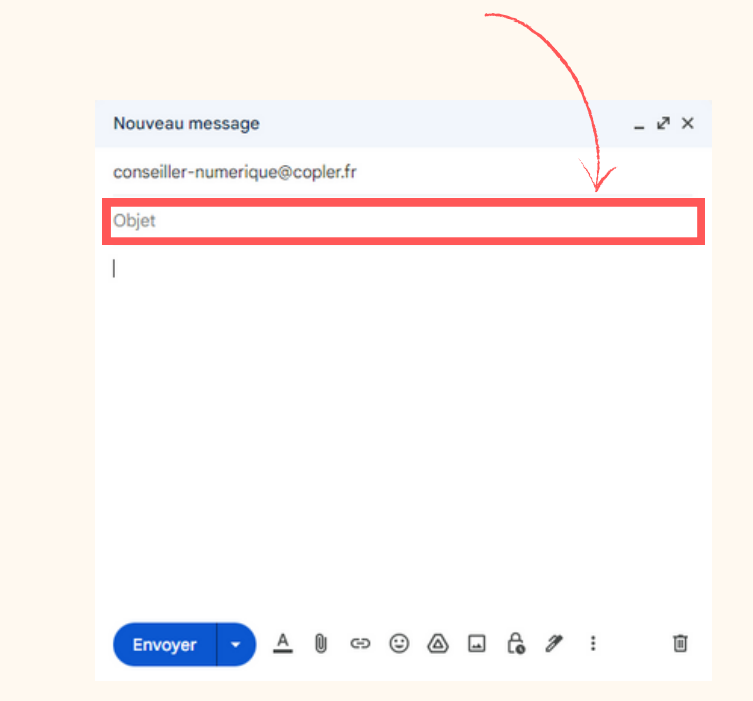

Etape 5 :

Rédiger le contenu de votre e-mail dans la partie en dessous de la case "Objet".

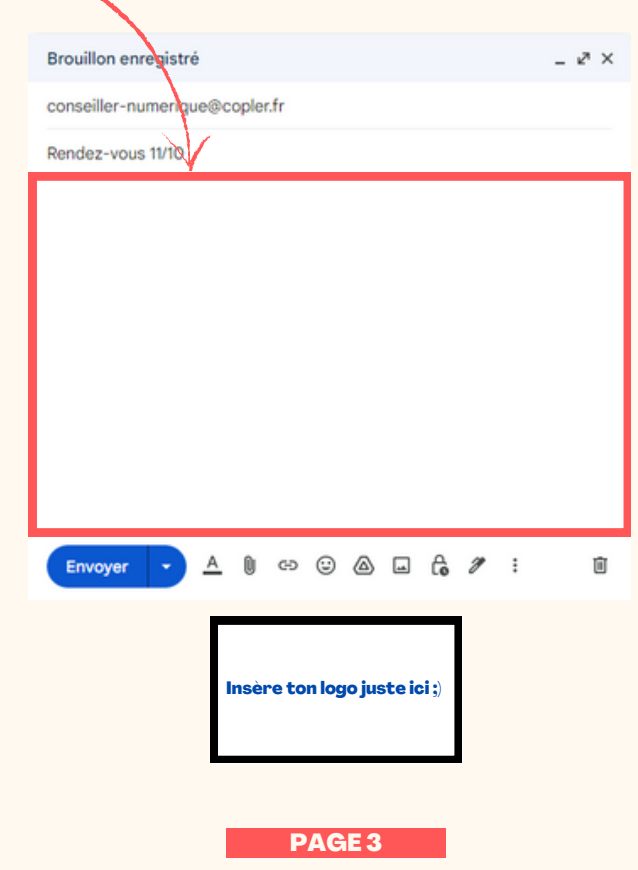

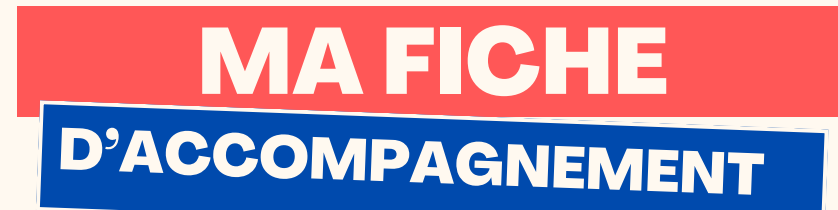

### Etape 6:

**Sélectionner le bouton "Envoyer" se trouvant en bas à gauche de la page en faisant un clic gauche.**

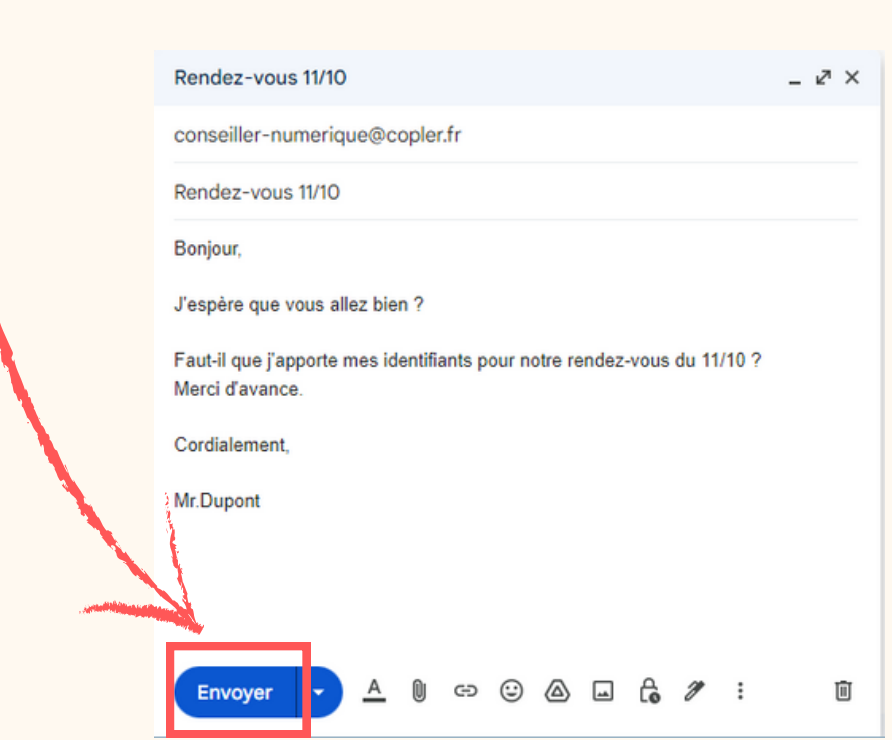

# **Félicitations ! Vous venez d'envoyer votre e-mail avec succès !**

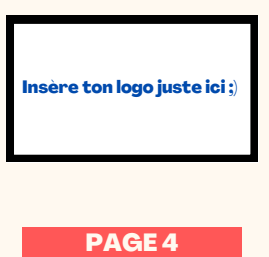